# ПРАКТИЧНА РОБОТА № 8

ТЕМА: Microsoft Excel. Графіки та діаграми.

МЕТА:Вивчити методи побудови діаграм, які ілюструють дані аркуша Excel. Ознайомитись з наступними операціями: вибір типу діаграми, підписи маркерів даних, форматування тексту.

#### ПОРЯДОК ВИКОНАННЯ РОБОТИ

## **Додавання діаграми**

Відкрийте файл **Електронна таблиця.xls** і розгорніть аркуш **Клієнти**.

#### **Вправа №1. Створення діаграми**

- 1. Для того, щоб створити діаграму, потрібно спочатку вказати джерело даних. Для цього виділіть прямокутну область комірок A1:G7.
- 2. Тип діаграми можна обрати в колекціях, які викликаються за допомогою кнопок в групі **Диаграммы** на вкладці **Вставка**. Оберемо лінійчатий тип діаграми (**Линейчатая с группировкой**).
- 3. Створена нами діаграма містить зайвий рядок даних, що з'явився із-за наявності у виділеній області порожньої строки **2**. Щоб скоректувати джерело даних, клацніть на кнопці **Выбрать данные** (вкладка **Конструктор,** група **Дані**).
- 4. З'явиться діалогове вікно **Выбор источника данных**.
- 5. Клацніть на кнопці, розташованій у правій частині поля **Диапазон данных для диаграммы.**
- 6. Виділіть комірки A1:G1.
- 7. Натисніть клавішу Ctrl і, не відпускаючи її, перетягніть мишку з комірки А3 у комірку G7. Ця операція додасть до виділення другу групу комірок.
- 8. Клацніть ще раз на кнопці, розташованій у правій частині поля **Диапазон данных для диаграммы.** Після цього в полі **Диапазон данных для диаграммы** з'явиться формула

#### **=Клієнти!\$A\$1:\$G\$1;Клієнти!\$A\$3:\$G\$7**

У цій формулі за допомогою абсолютних посилань задаються дві області даних із аркуша **Клієнти**.

- 9. Щоб додати назву діаграми на вкладці **Макет** в групі **Подписи**, клацніть на кнопці **Название диаграммы.**
- 10.У колекції оберіть елемент **Над диаграммой**. Уведіть у якості назви текст **Активність клієнтів.**
- 11.Щоб додати підписи для вісей, клацніть на кнопці **Названия осей**.
- 12.Для основної горизонтальної вісі оберіть варіант **Название под осью**.
- 13.Для основної вертикальної вісі оберіть варіант **Вертикальное название.**
- 14.Для горизонтальної вісі введіть текст **Об'єм продаж**, а для вертикальної **Місяці**.
- 15.Щоб помістити діаграму на окремий аркуш, на вкладці **Конструктор** в групі **Расположение** клацніть на кнопці **Переместить диаграмму**.
- 16.У діалоговому вікні **Перемещение диаграммы** установіть перемикач **На отдельном листе**.
- 17.У текстове поле імені нового аркуша уведіть назву **Диаграмма**. Результат показаний на рисунку 1.

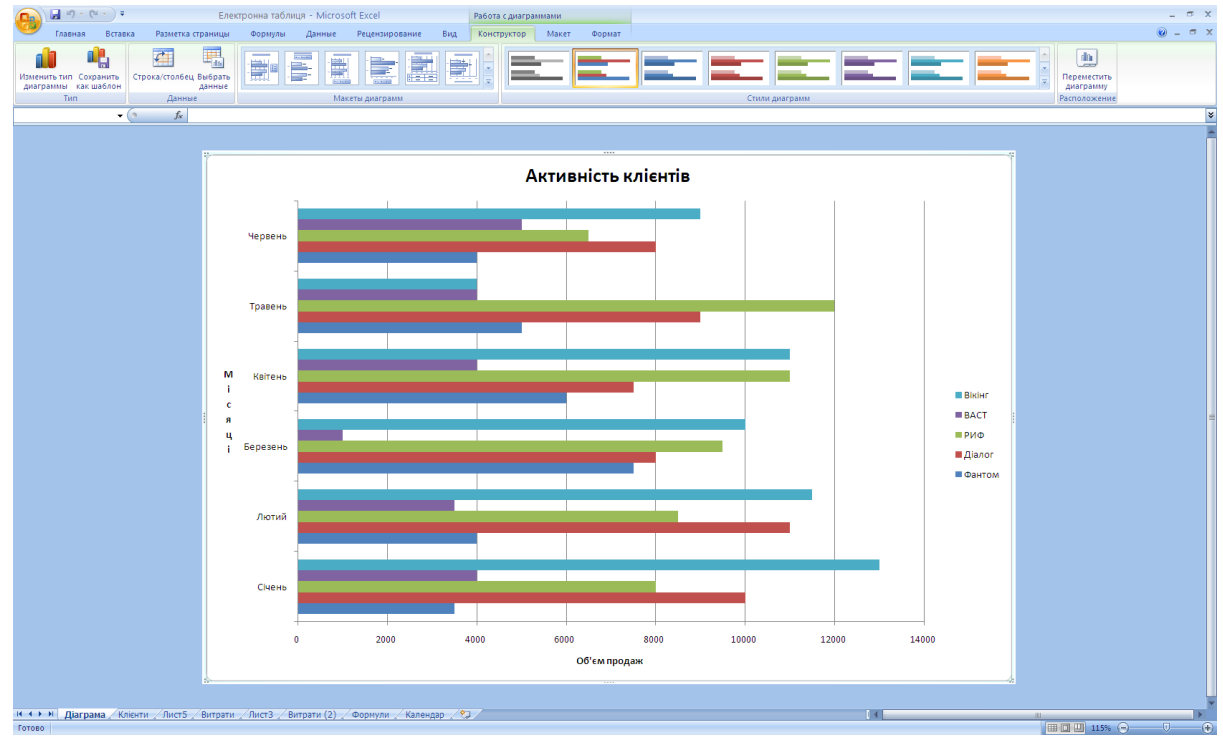

Рисунок 1

## **Вправа №2. Вибір типу діаграми**

- 1. Щоб обрати інший тип діаграми, виконайте команду **Конструктор/Тип/Изменить тип диаграммы**.
- 2. Оберіть зразок **Объемная разрезанная круговая**. Дана діаграма може відображати тільки один рядок (строку) даних, тому змінимо джерело даних і скористаємось обраним типом для представлення даних аркуша **Клієнти** строки **Ітого.**
- 3. Клацніть на кнопці **Выбрать данные** в групі **Данные** вкладки **Конструктор**.
- 4. Замініть вміст поля **Диапазон** формулою **=Клієнти!\$A\$9:\$G\$9**

Це змусить Excel скористатись даними комірок **A9:G9** аркуша **Клієнти.**

- 5. Щоб вказати програмі комірки з назвами стовпчиків, клацніть на кнопці **Изменить**, розташованій у верхній частині списку **Подписи горизонтальной оси**. У цьому списку знаходяться підписи ділень по вісі Х (категорій). З'явиться діалогове вікно **Подписи оси**.
- 6. Клацніть на ярличку аркуша **Клієнти**.
- 7. Виділіть групу комірок **В1: G1,** які містять заголовки стовпчиків.
- 8. У діалоговому вікні **Подписи оси** клацніть на кнопці, розташованій у правій частині поля введення.
- 9. Клацніть на кнопці **ОК**.
- 10.Клацніть на кнопці **ОК** у діалоговому вікні **Выбор источника данных**.
- 11.Після цього діаграма буде виглядати так, як показано на рисунку 2.

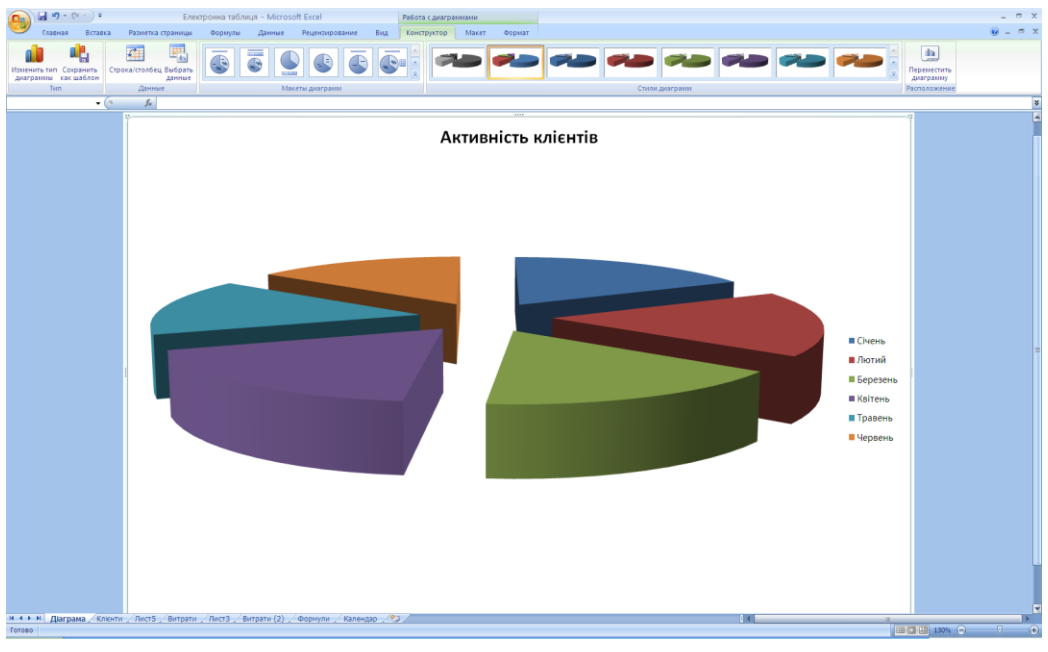

Рисунок 2

## **Форматування діаграми**

#### **Вправа №3. Підписи рядів даних**

- 1. Клацніть правою конпкою миші на будь-якому секторі діаграми і оберіть у контекстому меню команду **Добавить подпись данных.** Знову клацніть правою конпкою миші на тому ж секторі і оберіть у контекстому меню команду **Формат подписи данных.**
- 2. У відповідному діалоговому вікні у меню **Параметры подписи** у розділі **Включить в подписи** установіть всі прапорці.

### КОНТРОЛЬНЕ ЗАВДАННЯ

- 1. Відкрийте файл **Електронна таблиця.xls** і розгорніть аркуш **Клієнти**.
- 2. Клацніть на кнопці **Другие диаграммы**, розташованій на вкладці **Вставка** в групі **Диаграммы**.
- 3. У колекції оберіть діаграму типу **Лепестковая**.
- 4. Клацнувши на кнопці **Конструктор\Данные\Выбрать данные,** у якості джерела даних вкажіть діапазон комірок **В3:G7**. *Як задати підписи рядів даних?*
- 5. За допомогою кнопки **Заголовок диаграммы** (вкладка **Макет**, група **Подписи**) уведіть назву діаграми.
- 6. За допомогою кнопки **Легенда** і відповідної колекції розташуйте легенду зліва від діаграми.
- 7. Масштабуйте діаграму, максимально збільшивши її розміри у границях об'єкту.

*Як змінити розміри діаграми?*

- 8. Відформатуйте шрифт тексту легенди і підписи вісей так, щоб вони гарно читались.
- 9. Збережіть отриману діаграму в якості шаблона діаграми типу користувача.

*Як зберегти діаграму в якості шаблону діаграми?*

10.Закрийте файл без збереження виконаних змін.